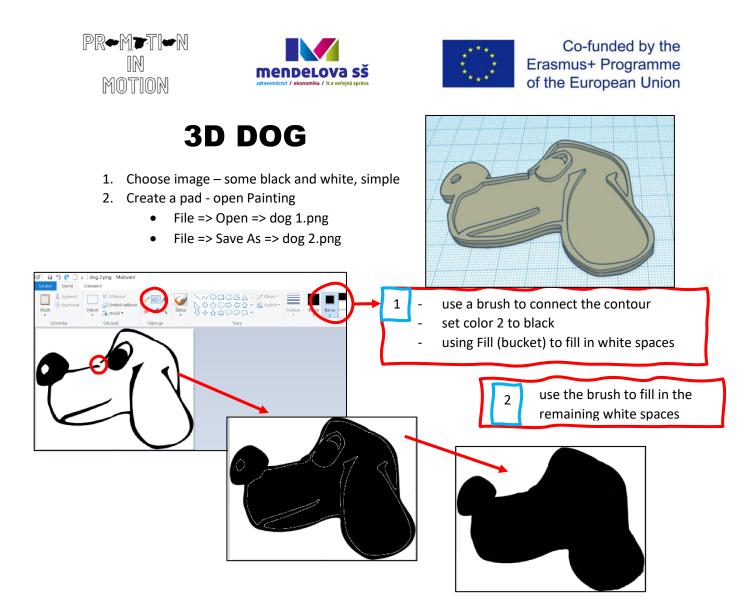

3. open Inkscape – we need to convert images to vector

## - open dog 1.png

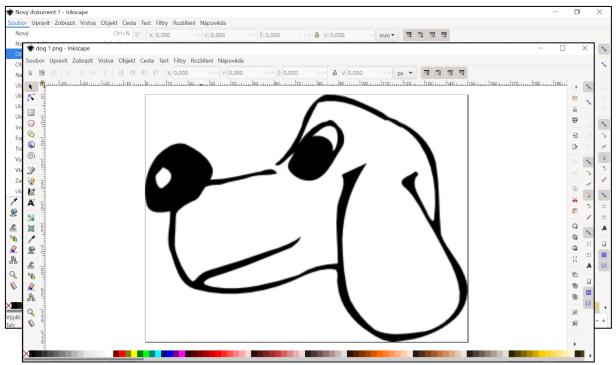

## Convert to vector:

- Cesta Text Filtry Rozšíření Nápověda -+ 🖻 V: 76,667 -+ š: 100,000 🟶 Vektorizovat bitmapu (Shift+Alt+B) ©Vektorizovat bitmapu (Shift+Alt+B) Ctrl+ 🕼 Rozdi Trasovat bitmapu Pixel art Nápověda (9) Průnik Ctrl+\* P Vyloučeni Jeden sken Vícenásobné skenování Dělení Oříznutí jasu -🛿 Oříznout cestu Ctrl+Alt+/ 😰 Sloučit Ctrl+K Prahová hodnota jasu 😰 Rozdělit na části Shift+Ctrl+K 🗕 🕇 🗆 Invertovat obrázek 0,450 Smrštit Roztáhnout Dynamický posun 🔊 Propojený posun Ctrl+Alt+J Zjednodušit Ctrl+L Převrátit Možnosti Efekty cesty.. Potlačit skvrny 2 - + Vložit efekt cesty 8 Vyhladit rohy 1,00 - -Odstranit efekt cesty 🗹 Optimalizovat cesty 0,20 - + Aktualizovat Vrátit Zastavit Budiž
- card Cesta Vektorizovat bitmapu button Budiž then close the window with a cross

Delete original bitmap:

- move the dog with mouse and delete the original image, for sure it is better to enlarge the images (CTRL + scroll mouse wheel, or only the + key)
  - delete blurred bitmap

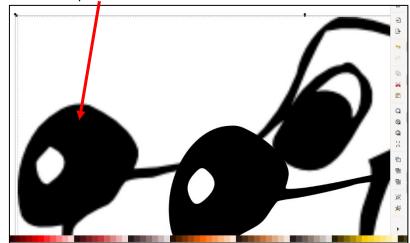

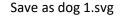

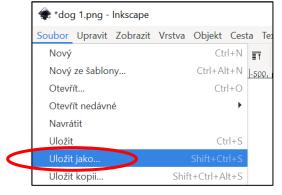

4. Repeat point 3 with the image dog 2.png and convert it to vector format dog 2.svg.

## 5. Open <u>Tinkercad.com</u>.

## • create new project

6. Import dog 1.svg and change scale

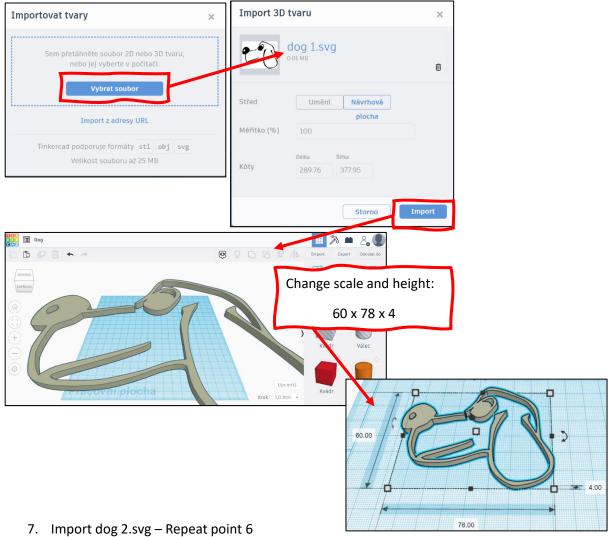

- CAUTION SET THE HEIGHT TO 2 FOR THIS SHAPE
- 8. Align and group shapes
- select both shapes with the left mouse button using the Shift key (or press CTRL+A) and click Align

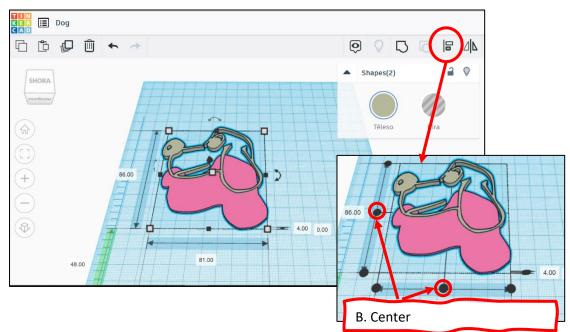

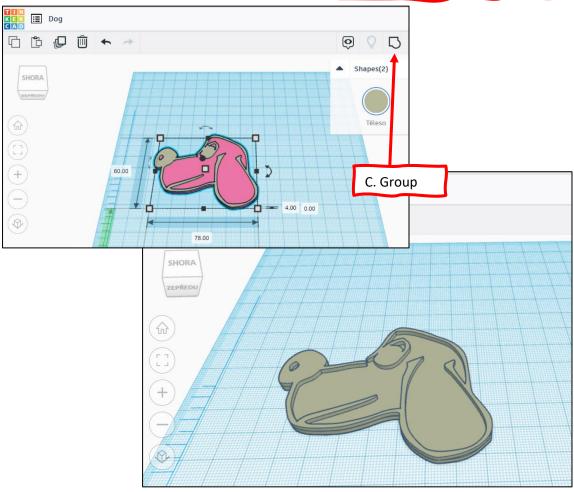

The same you can do with a text:

• open text editor and write something, change the size, you can bold it, then choose the font you like

| 💟 Automatic          | ké ukládání 🌒 📙 🏷 - 🕐 🕻 ိ 🖗                                                         | ,        | Dokument1                     | 𝒫 Hledat                                 |
|----------------------|-------------------------------------------------------------------------------------|----------|-------------------------------|------------------------------------------|
| Soubor <b>Domů</b>   | Vložení Kreslení Návrh Rozložení                                                    | Referenc | e Korespondence               | Revize Zobrazení Nápo                    |
| Vložit<br>v Schránka | Calibri (48 ) (A^ A ) (Aa )   Congenial SemiBold (Aa )   Congenial UltraLight (Aa ) |          | )≡≡≡≡                         | Normální R                               |
| L                    | Consolas                                                                            | L C L C  | 2 · · · 3 · · · 4 · · · 5 · · | · 6 · I · 7 · I · 8 · I · 9 · I · 10 · I |
|                      | Constantia                                                                          |          |                               |                                          |
| ÷                    | Cooper Black                                                                        | ÷        |                               |                                          |
| Ξ                    | COPPERPLATE GOTHIC BOLI                                                             |          |                               |                                          |
| -                    | Copperplate Gothic Ligh                                                             |          |                               |                                          |
|                      | Corbel                                                                              |          | ERASMUS                       |                                          |
| 2                    | Corbel Light                                                                        |          |                               |                                          |
| -                    | Cordia New 🗘                                                                        |          |                               |                                          |
| -<br>-               | CordiaUPC 🗘                                                                         |          |                               |                                          |
| 4                    | Courier New                                                                         |          |                               |                                          |

• make a printscreen and open it in Painting program, cut it and save.

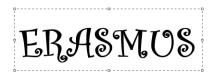

• then open Inkscape and convert it to svg format, which you can import to Tinkercad.